## Restoring HELIOS 3D Backups

Any update provided by Stöhr + Sauer gets tested intensively before being released. Nevertheless, users might experience issues in their own environments that have passed our tests without notice. In these cases, our support provides help under [Helios3D@stoehr](mailto:Helios3D@stoehr-sauer.de)[sauer.de](mailto:Helios3D@stoehr-sauer.de) or under +49 (0)2405 4137 0.

If assistance can't be provided within a suitable amount of time, e.g. outside our service times, users might need to restore the last backup before the update installation.

If the database version has been changed by the applied update, restoring the database backup with SQL Management Studio is required! This step requires specific access rights and at least basic knowledge about SQL Server management, so it should be done by an IT professional.

The current program and database versions after the update installation are mentioned on top of the Readme.txt, which is located in the main installation folder (e.g. "C:\Helios3D"). In the first lines of the document the new program version and database version are listed.

Example:

The following readme header from patch 2020.0.1.5 shows, that there was no change to the database since program version 2020.0.1.0.

======================================================================

New Version: 2020.0.1.5

DB Version: 2020.0.1.0

Date: 11/08/2019

Operating system: Windows 8, 8.1 und 10

AutoCAD: Autodesk AutoCAD Civil 3D 2020 (64 Bit)

======================================================================

So, restoring the database would only be necessary for lower program versions than 2020.0.1.0. That only affects versions with former Civil 3D version support (e.g. Helios 3D 2019.0.1.x) in this case.

The program version number ("New Version") can never be lower than the "DB Version", as logging into the database would be impossible!

## Restoring the program files

This step just requires exchanging the "Bin" folder inside the main installation directory. For a standard local installation, the main directory is "C:\Helios3D".

1. Rename the current "Bin" folder, so you don't lose the updated version.

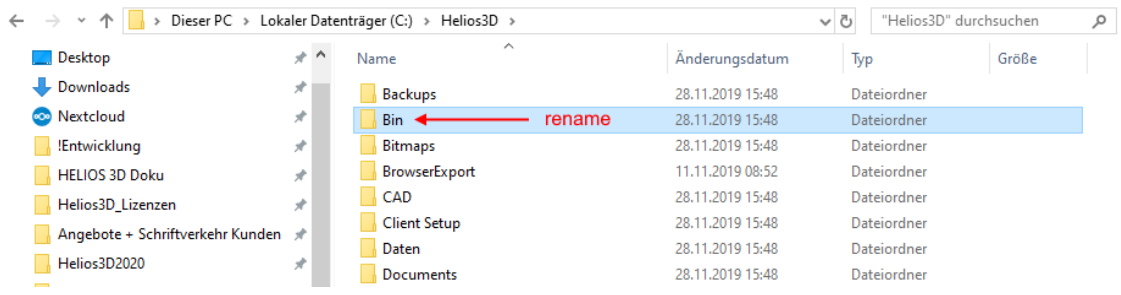

2. Go to the folder "Backups", look of the correct backup and copy it to the main folder.

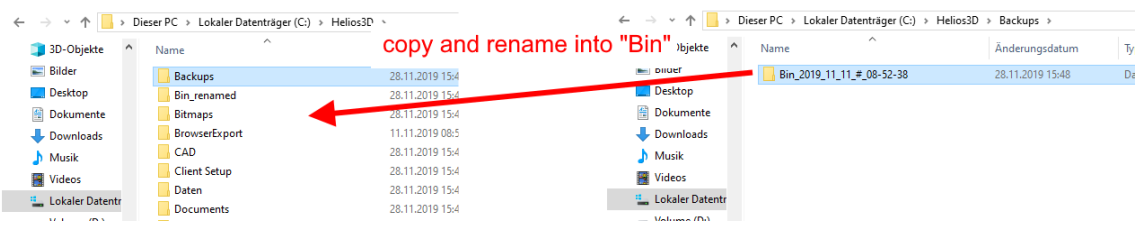

3. Rename the folder "Bin\_date\_time" into "Bin".

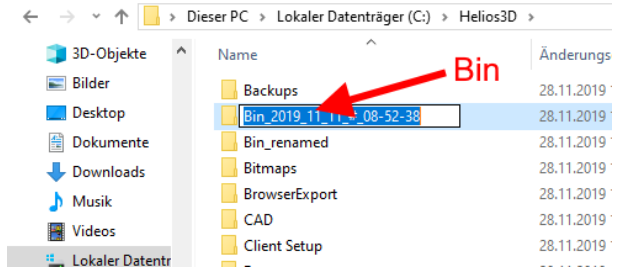

If no restore of the database is required, your desktop link or the start file inside the "Bin" folder should already start the old program version properly and the restore is complete.

## Restoring the database

For this step you need to access the SQL Server with SQL Management Studio. This tool is required to restore a backup file for the current database catalogue.

Any Helios Update creates a backup file to the default location of the SQL Server. For local installations that means your local system, but for SQL Servers on the network the following example path means the local path on the server system!

"c:\Program Files\Microsoft SQL Server\MSSQL10\_50.SQLEXPRESS\MSSQL\Backup\"

Backup Procedure:

1. Make sure that the database catalogue is not in use, so all Helios 3D instances must be closed in advance!

2. Start SQL Management Studio and log into your SQL Server. You need administrator rights, so we recommend to use the 'sa' user. You can look up the server name and database catalogue in the Helios 3D login dialogue.

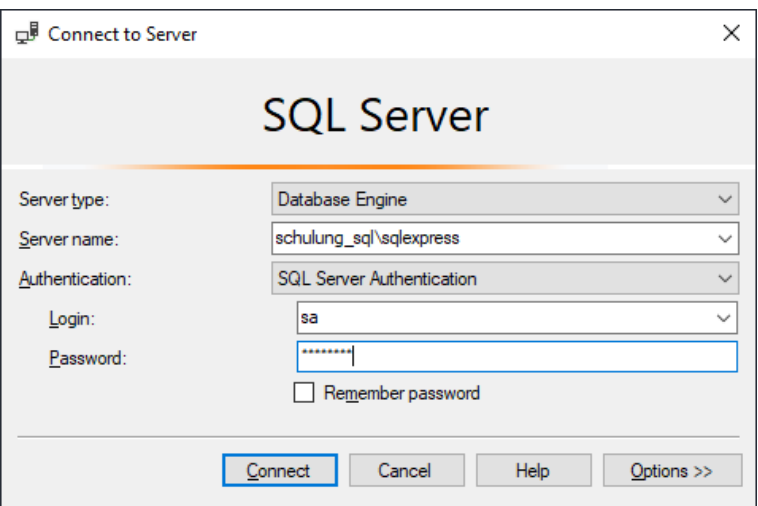

3. Select the Helios3D database after login.

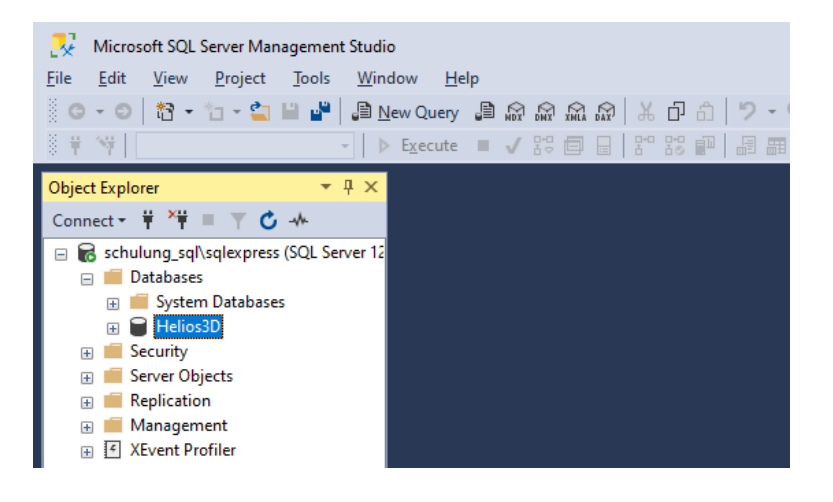

4. Right-click the database catalogue and go to Tasks -> Restore -> Database.

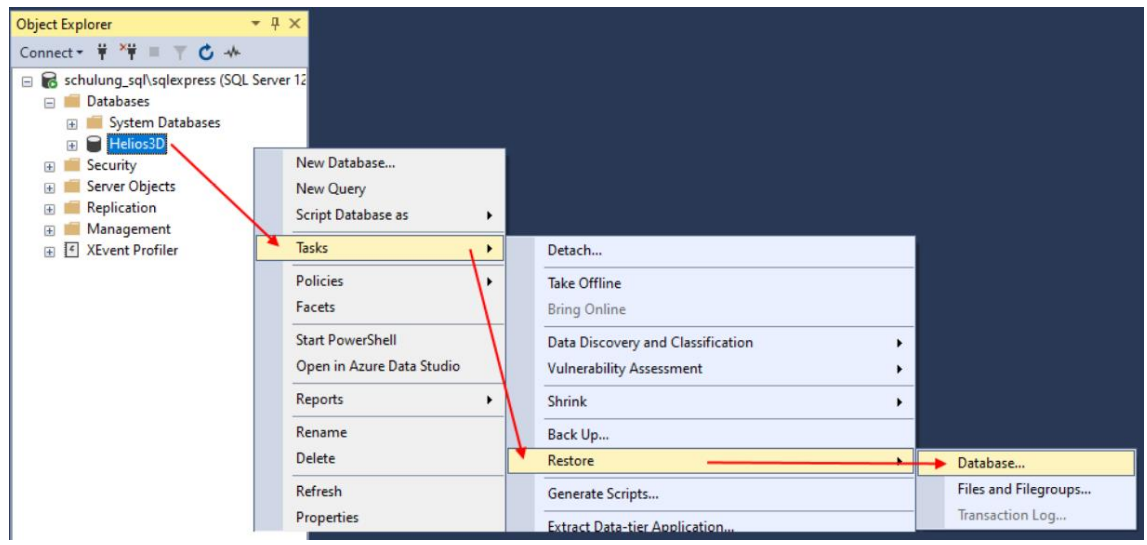

5. In the upcoming dialog, select "Device" and open the selection dialogue. There you can <Add> the backup file. The correct path should be preselected.

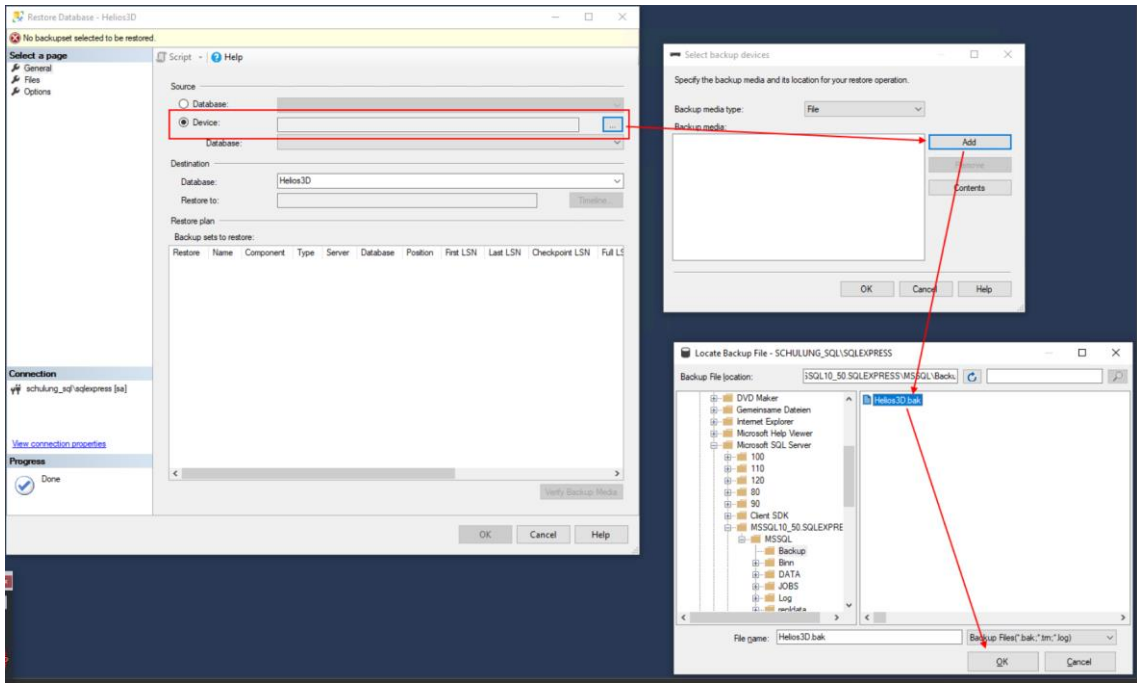

The backup files generated by a Helios 3D update get named like this:

"*Database name*\_#\_*version*\_#\_*date*\_#\_*time*.bak"

Example:

Helios3D\_#\_2020.0.1.5\_#\_2020-01-09\_#\_09-15-05.bak"

6. The entry should be listed in the selection dialog, so you can hit <OK>.

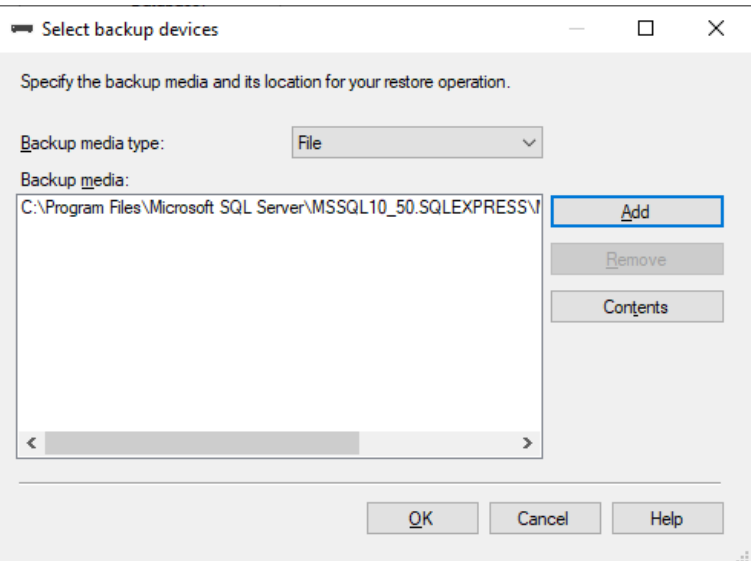

7. The selected backup must be listed under "Backup sets to restore" now, so you can just hit <OK> as well.

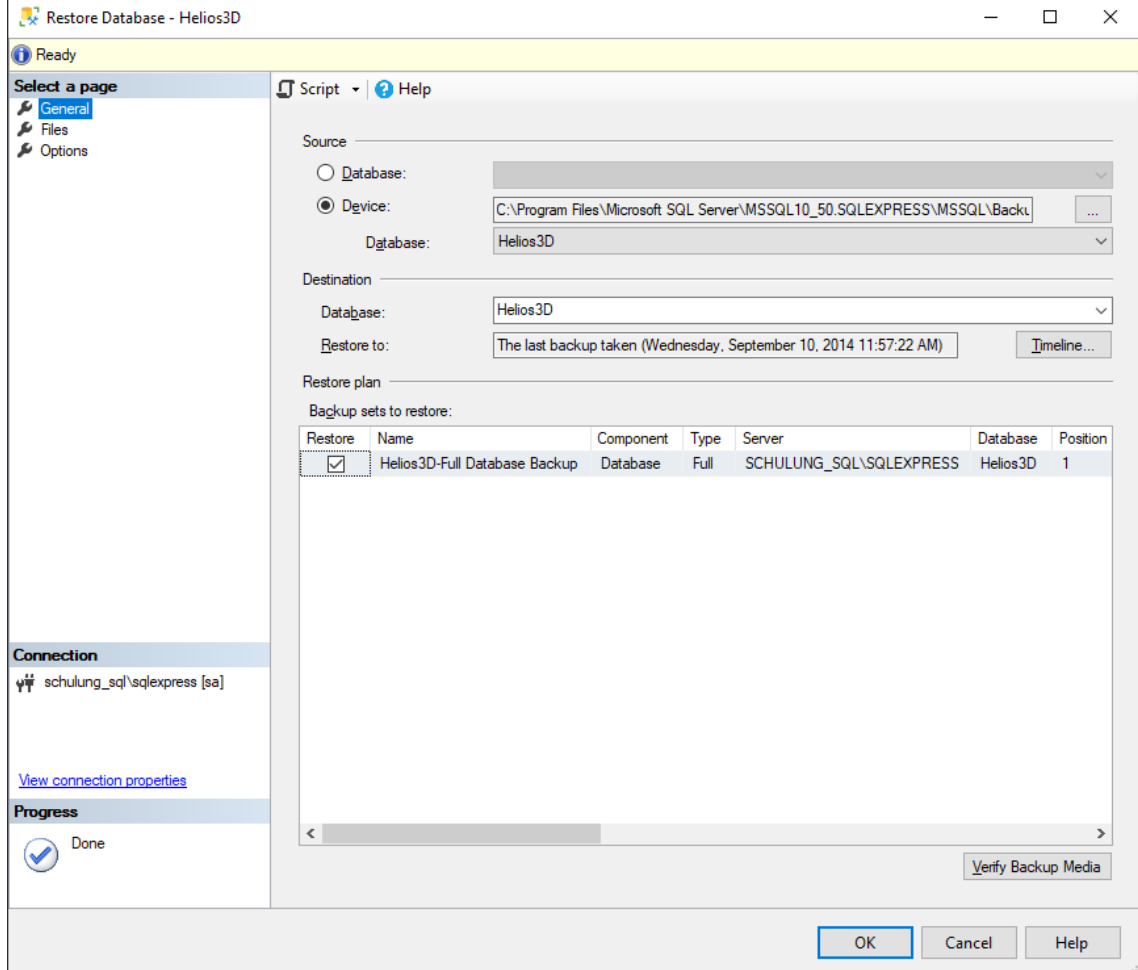

If you restore the database backup under a new database name, you should check if the MDF and LDF files on the page "Files" get renamed properly! Otherwise files of existing database might get overwritten.